## Scheduling an Appointment with pickAtime

| <ol> <li>Go to <u>https://pickatime.com/granitesd</u>.</li> <li>Click 'Login/Create Account'.</li> <li>Fill in the required information and click</li> </ol> | Login/Create Account                                                                                                    |  |
|----------------------------------------------------------------------------------------------------|----------------------------------------------------------------------------------------------------|--|
| If you have previously created an account, use the same information to log-in.                                                                               | Equired fields must be filled in.                                                                                                    |  |
|                                                                                                    | Control Sector Control Control |  |

4. Once your account is created, you will select the school category hyperlink.

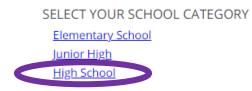

 Select your school from the list then add your student by typing in their student ID (their 9 number) and birthdate, click 'Add'. SELECT YOUR SCHOOL CATEGORY

SELECT YOUR SCHOOL

Granite Connection High School

v

Please choose service from the list.

- Virtual
- O Phone Call

February 7, 2022

6. Next, select the type of service and date for your appointment.

Conferences will be by ZOOM or a phone call.

SELECT YOUR SCHOOL CATEGORY

| SELECT YOUR SCHOOL                   |   |
|--------------------------------------|---|
| Granite Connection High School       | ~ |
| Please choose service from the list. |   |
| Virtual                              |   |
| O Phone Call                         |   |

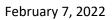

7. On the next screen, you will select a time by clicking on the correct color and time slot. If your student has multiple teachers/courses, you will need to pay attention to the color coding to know which teacher you are scheduling to see.

**NOTE**: This is where you will add other students you have in the school by typing in the Student ID and birthdate and click 'Add'.

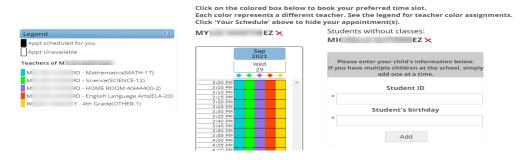

8. Once you select the time slot for the associated teacher, a new screen will show the appointment date/time and teacher. If this is correct, click 'Create Appointment'. If this is not correct, click 'Return'.

| You are scheduling an appointment with $\ensuremath{\textbf{ME}}$ | at 03:45 PM on September 29, 2021. |        |  |
|-------------------------------------------------------------------|------------------------------------|--------|--|
|                                                                   | Create Appointment                 | Return |  |
|                                                                   |                                    |        |  |

 After you click 'Create Appointment' you will be brought back to the main scheduling screen and a message will appear letting you know your appointment is confirmed.

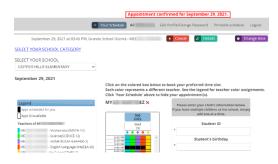

- 10.If you have other students you need to schedule, click on the link 'Select Your School Category', select the correct category and school, then follow steps 6-8.
- 11. You can print/email your scheduled appointments by clicking 'Your

| Schedule' in the gray menu bar next to | Appointments for Ali<br>COPPER HILLS ELEMENTARY |                                      |                             |             |         |
|----------------------------------------|-------------------------------------------------|--------------------------------------|-----------------------------|-------------|---------|
| your name.                             | When                                            | Teacher                              | Class                       | Room        | Student |
|                                        | September<br>29, 2021 at<br>03:45 PM            | Granite School<br>District - Ml<br>H | HOME<br>ROOM<br>4(944400-2) |             | M EZ    |
|                                        |                                                 | Print                                | Email Sche                  | dule Return |         |

## **Changing/Cancelling Your Scheduled Appointment**

If you wish to change or cancel your appointment, follow the steps below.

## **Cancelling your appointment:**

1. Below the gray menu bar, you will see your scheduled appointments. To cancel, click on the red 'cancel' button.

| Your Schedule Ali Edit Profile/Change Password Printable schedule Logout                                                                                          |
|----------------------------------------------------------------------------------------------------|
| September 29, 2021 at 03:50 PM, Granite School District - M RD 🛛 Cancel 🔎 Details O Change time                                                                   |
| <ol><li>A new screen will show that you are cancelling your appointment, with the<br/>date and time. If you wish to cancel, click 'Cancel Appointment'.</li></ol> |
| You are cancelling your appointment with M D at 04:30 PM on September 29, 2021 for the COPPER HILLS ELEMENTARY event.                                             |
| Cancel Appointment Return                                                                                                    |
| 3. You will then get a message that your appointment has been cancelled.                                                                                          |
| Your appointment has been canceled.                                                                                                    |

Ali Edit Profile/Change Password Printable schedule Logout

## Changing your scheduled appointment:

1. Below the gray menu bar, click 'Change Time'.

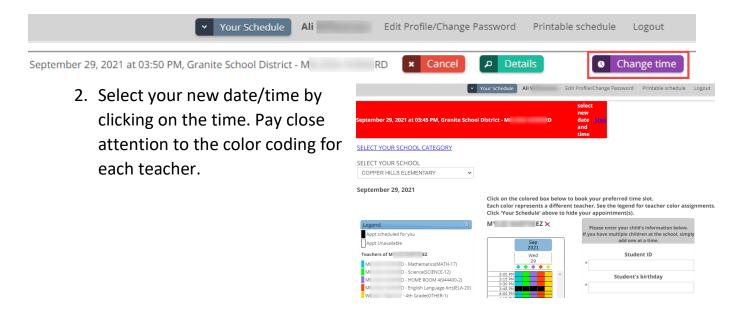

3. A confirmation page will come up and if that is the date/time you want, click 'Change Appointment'.

| You are changing your appointment with ${f M}$ | D to 04:30 PM on September 29, 202 |        |  |
|------------------------------------------------|------------------------------------|--------|--|
|                                                | Change Appointment                 | Return |  |

4. You will see a message that your appointment has been changed.

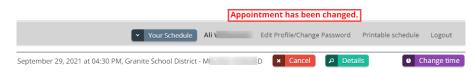